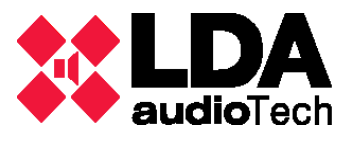

## A. Configuración de red del pupitre microfónico LDA MCA-8N

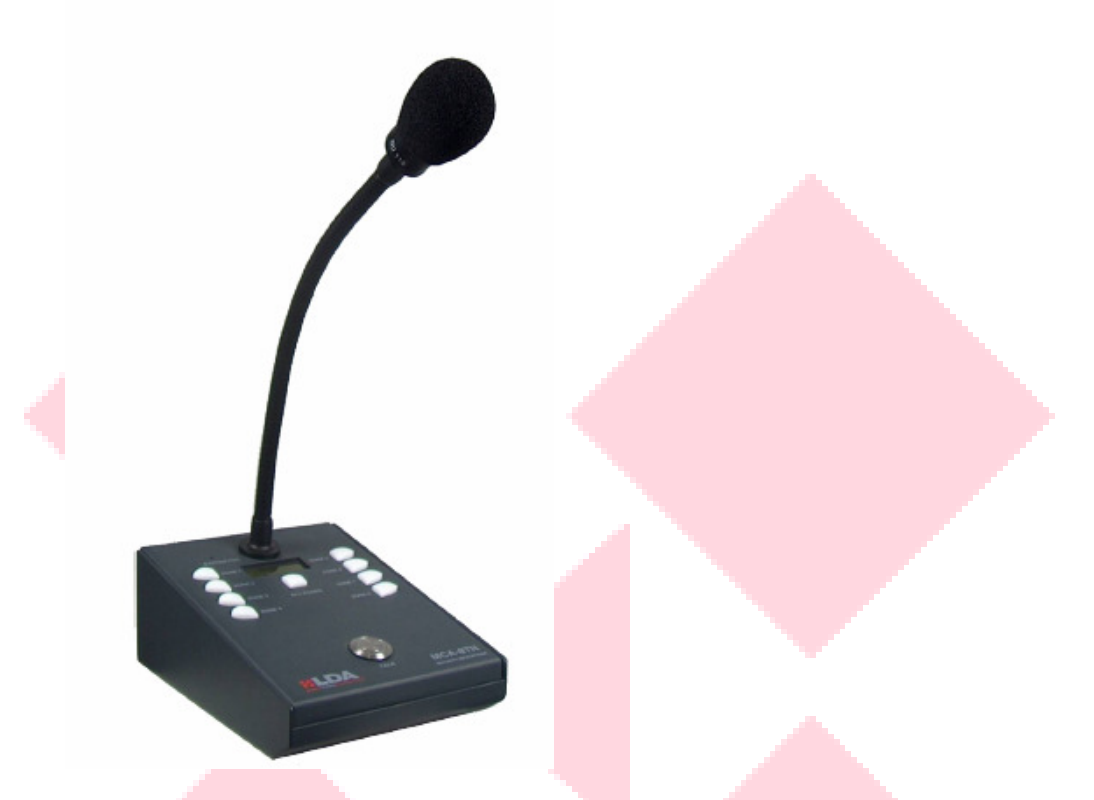

- 1. Descargar la aplicación gratuita HÉRCULES para realizar una conexión UDP con el micrófono. http://www.hw-group.com/products/hercules/index\_es.html
- 2. El rango de red de fábrica es 192.168.0.0/255.255.255.0, por lo que el PC deberá estar en la siguiente configuración de red:

Dirección IP: 192.168.0.XXX (usar una libre)

Máscara subred: 255.255.0.0

No necesita puerta de enlace o DNS.

- 3. Abrir una ventana de comandos y asegurar que hay conexión al equipo mediante "ping 192.168.0.85" o "ping 192.168.0.170" (verificar la última cifra con el dipswitch interno del dispositivo).
- 4. Abrir HÉRCULES, la pestaña UDP e indicar la dirección IP del micrófono, el puerto de conexión 5000 y el puerto local cualquiera, y pulsar "Listen" para conectar.

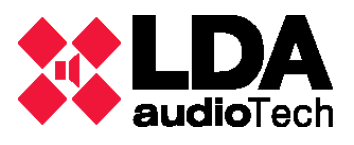

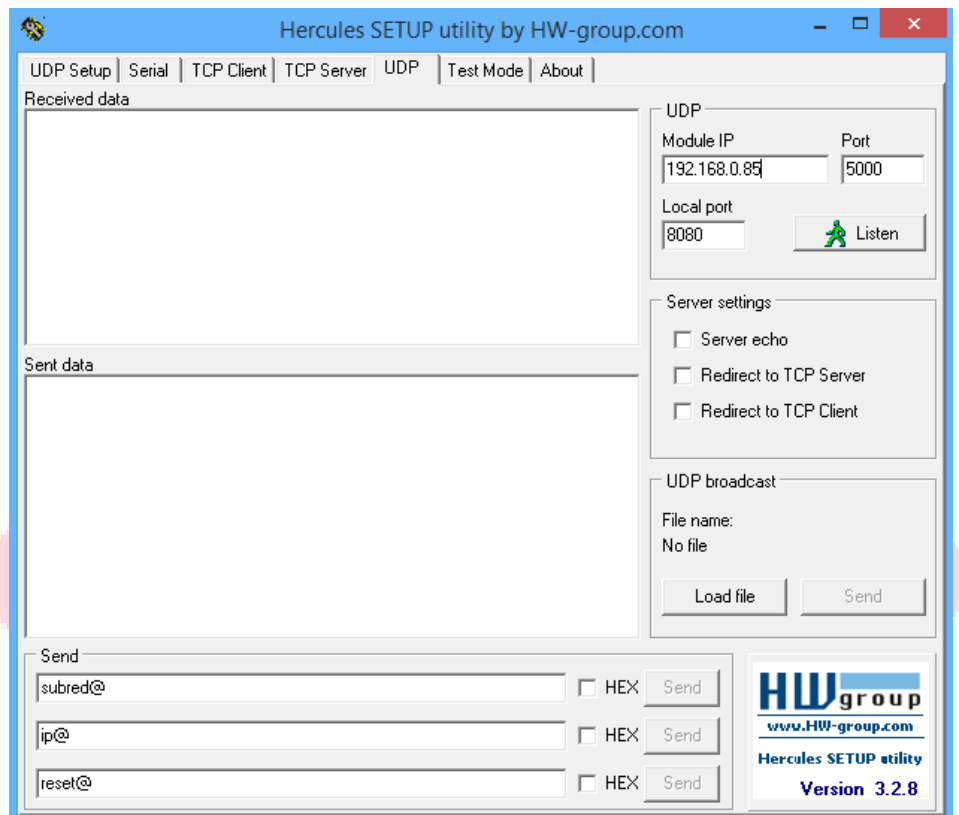

- 5. Utilizar los siguientes comandos:
	- ip@ para consultar la dirección IP del equipo.
	- subred@ para consultar la máscara subred del equipo.
	- pEnlace@ para consultar la puerta de enlace del equipo.
	- ip=X.X.X.X@ para modificar la dirección IP del equipo, donde x es un numero comprendido entre 0 y 255. Ejemplo: ip=192.50.4.6@
	- subred=X.X.X.X@ para modificar la máscara subred del equipo, donde x es un numero comprendido entre 0 y 255. Ejemplo: subred=255.255.255.0@
	- pEnlace=X.X.X.X@ para modificar la puerta de enlace del equipo, donde x es un numero comprendido entre 0 y 255. Ejemplo: pEnlace=192.50.4.1@

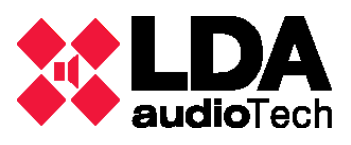

## B. Configuración de red de la matriz LDA ZES-22

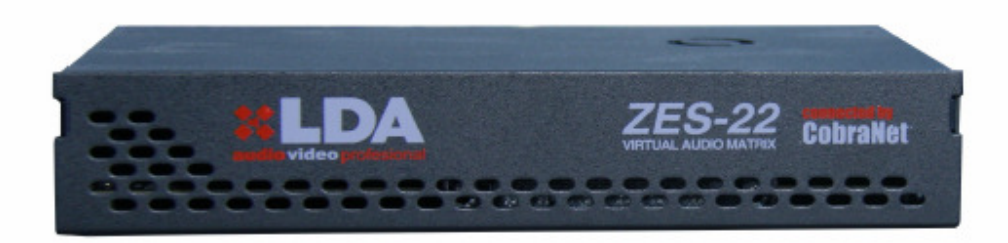

- 1. Conectar la matriz ZES22 a la red electríca.
- 2. Conectar el PC con el Puerto A de la matriz mediante Ethernet (tienen un switch interno, no necesita de cable cruzado).
- 3. El rango de red de fábrica es 192.168.0.0/255.255.255.0, por lo que el PC deberá estar en la siguiente configuración de red:
	- a. Dirección IP: 192.168.0.XXX (usar una libre)
	- b. Máscara subred: 255.255.0.0
	- c. No necesita puerta de enlace o DNS.
- 4. Abrir una ventana de comandos y asegurar que hay conexión al equipo (192.168.0.3):

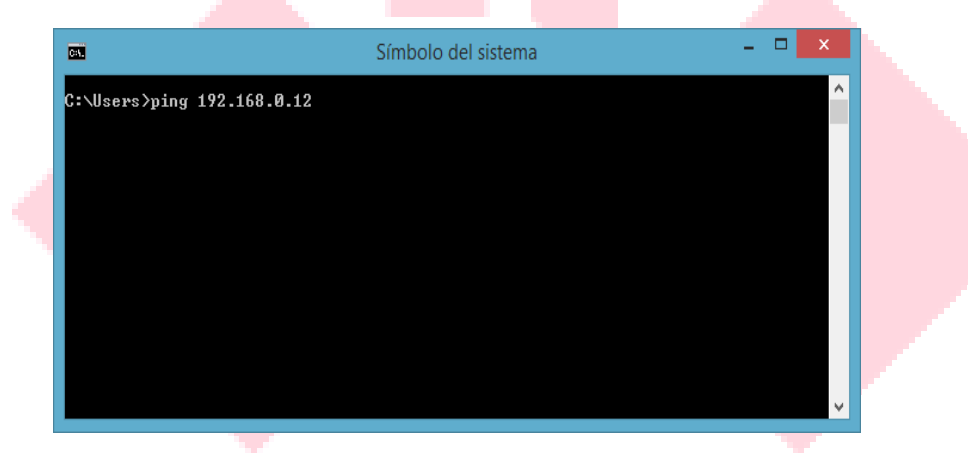

5. Enviar comando telnet al equipo:

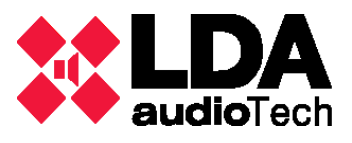

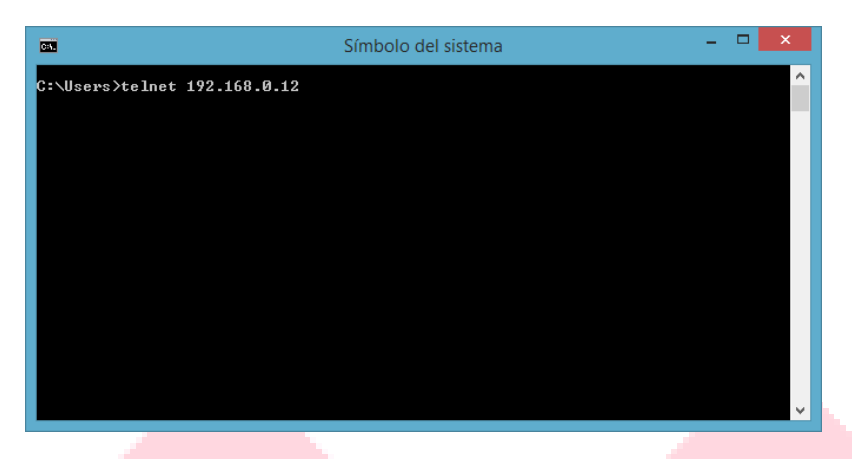

6. Introducir usuario y contraseña "ADMIN:0000".

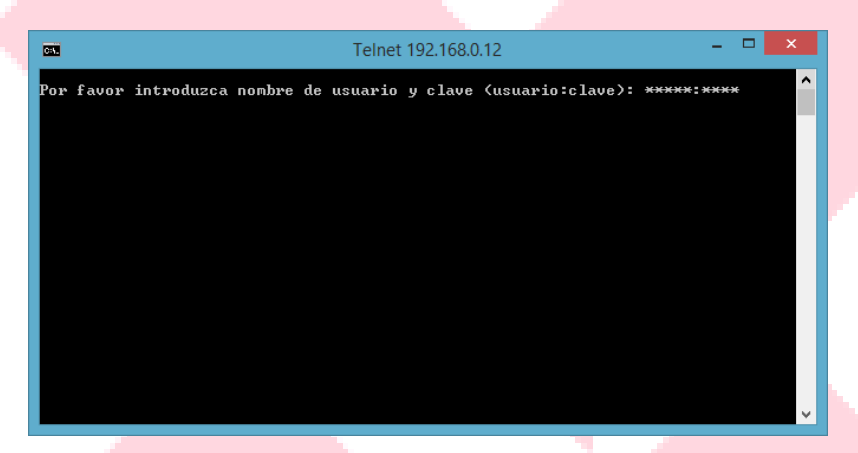

7. Veremos el siguiente menú.

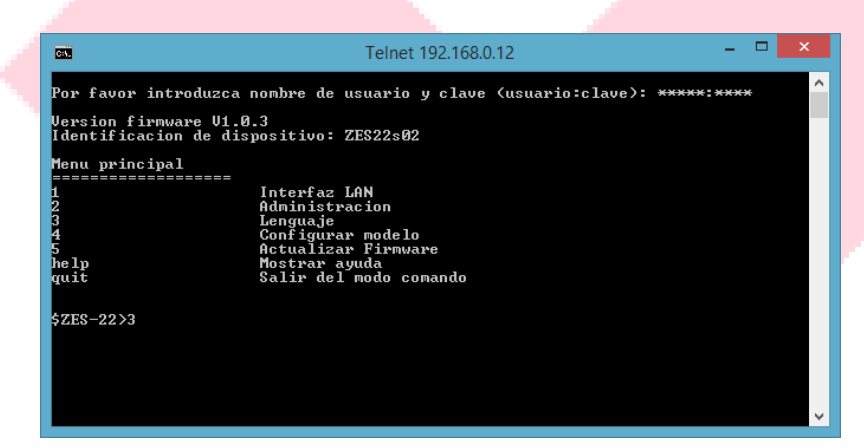

8. Para cambiar la interfaz de red, introducir el número 1 desde el menú.

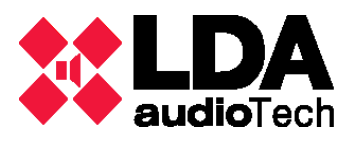

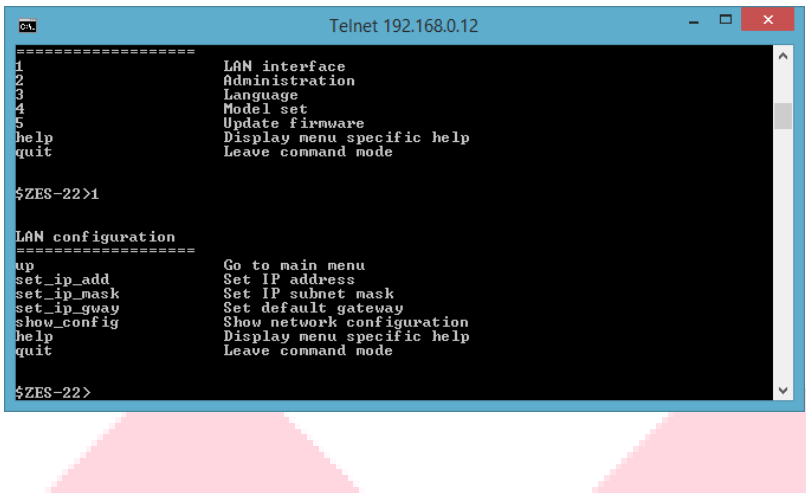

9. Comprobar la configuración de red con el comando show\_config.

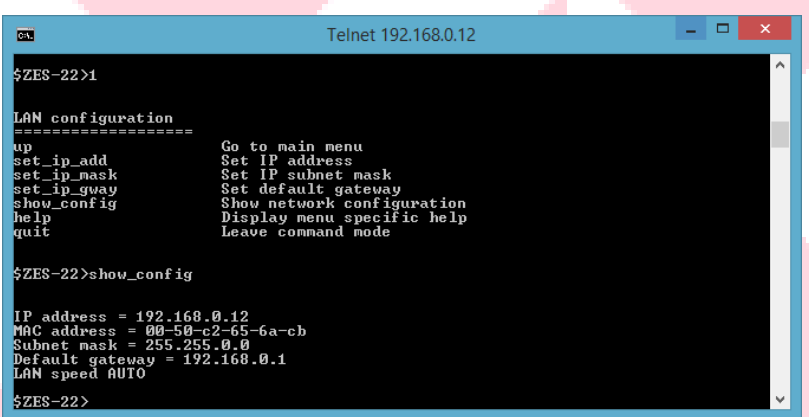

10. Cambiar la dirección IP con el comando set\_ip\_add 10.10.2.101 (ejemplo).

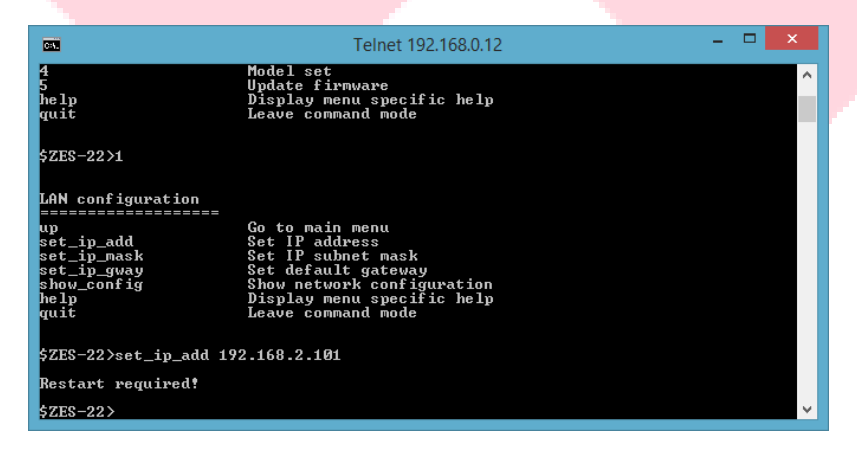

11. Requiere reiniciar el equipo, introducir "quit".

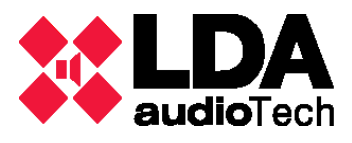

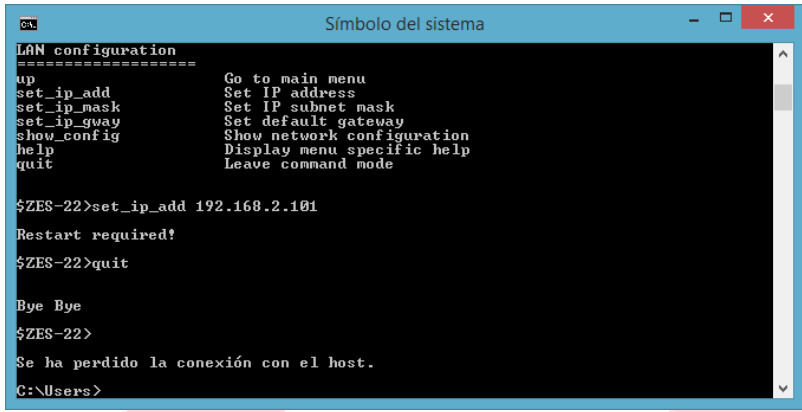

- 12. Desconectar el equipo de la red y volver a conectar.
- 13. Hacer ping a la IP definida para verificar los cambios.

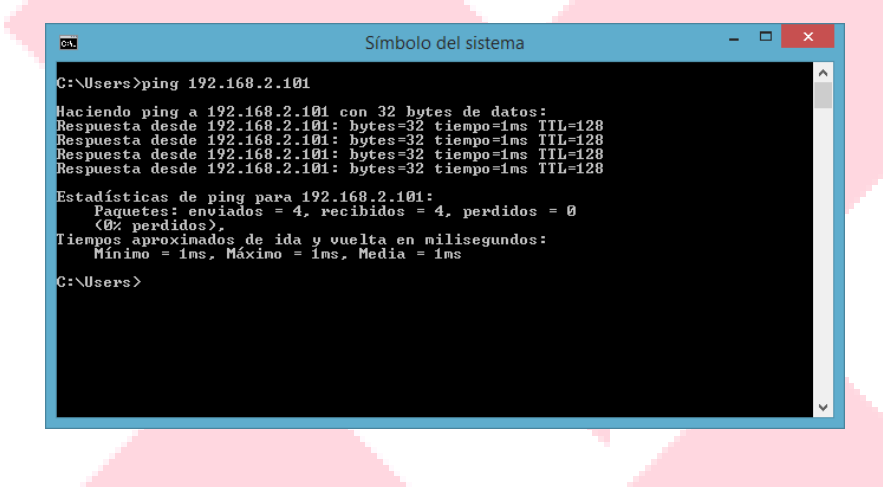

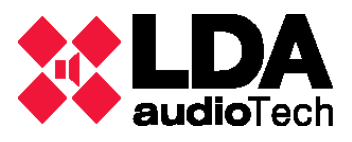

# C. Configuración de red para el amplificador de la serie PX

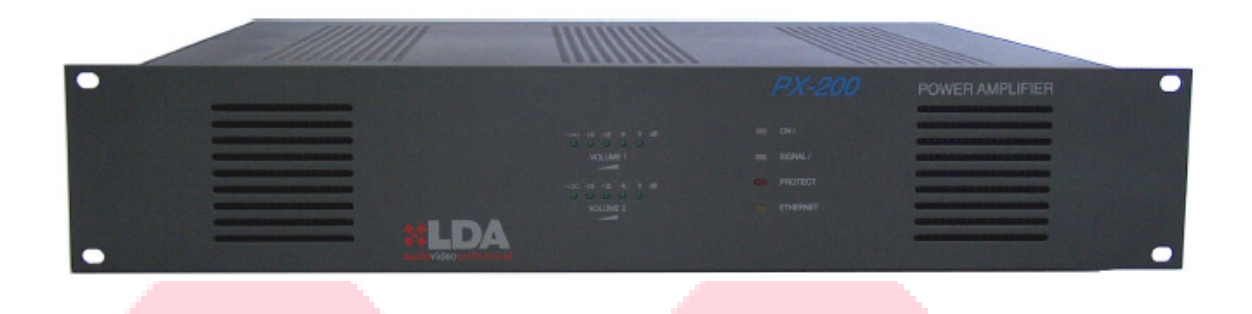

1. Descargar la aplicación gratuita HÉRCULES para realizar una conexión UDP con el micrófono. http://www.hw-group.com/products/hercules/index\_es.html

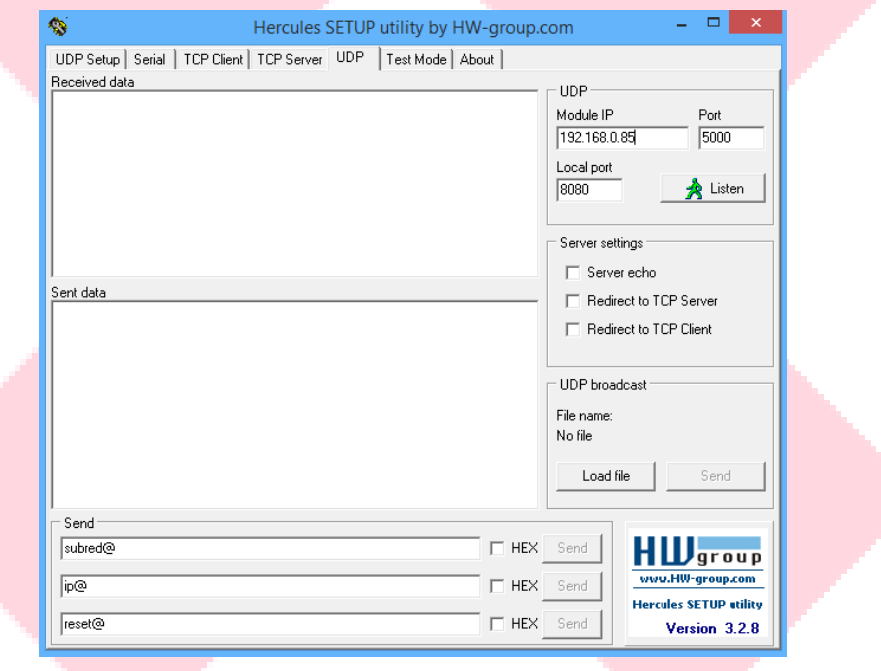

2. El rango de red de fábrica es 192.168.0.0/255.255.255.0, por lo que el PC deberá estar en la siguiente configuración de red:

Dirección IP: 192.168.0.XXX (usar una libre)

Máscara subred: 255.255.0.0

No necesita puerta de enlace o DNS.

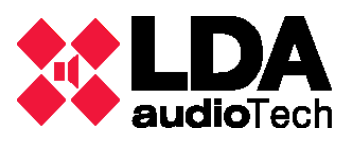

- 3. Abrir una ventana de comandos y asegurar que hay conexión al equipo mediante "ping 192.168.0.85" o "ping 192.168.0.170" (verificar la última cifra con el dipswitch externo del dispositivo).
- 4. Abrir HÉRCULES, la pestaña UDP e indicar la dirección IP del micrófono, el puerto de conexión 5000 y el puerto local cualquiera, y pulsar "Listen" para conectar.
- 5. Utilizar los siguientes comandos:
	- tas@ comprueba si el amplificador responde.
	- reset@ hace un reset 'hard' del sistema, igual que si se pulsa el botón de reset.
	- ver@ para consultar la versión del firmware.
	- vol1@ para consultar el valor del potenciómetro de volumen de audio.
	- protect@ para consultar el estado del flag de protección de la salida.
	- clip@ para consultar el estado del flag de saturación de la salida.
	- help@ muestra un texto de ayuda con todos los comandos

Para cualquier duda contactar con el Departamento de Soporte de LDA

soporte@lda-audiotech.com